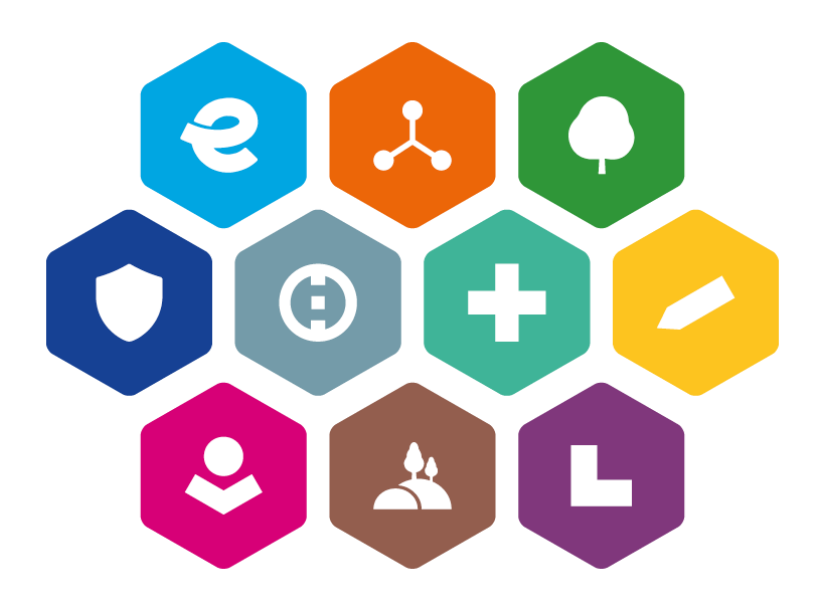

# **INTEGROVANÝ REGIONÁLNÍ OPERAČNÍ PROGRAM 2021–2027**

# **UŽIVATELSKÁ PŘÍRUČKA PRO PRÁCI V MS2021+**

# **POSTUP PODÁNÍ ŽÁDOSTI O PŘEZKUM**

Vydání: 1

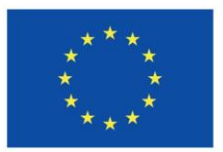

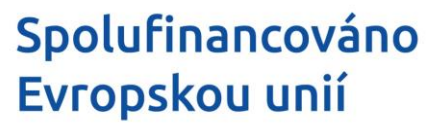

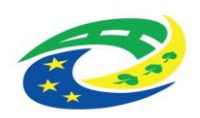

# <span id="page-1-0"></span>**Schvalovací tabulka**

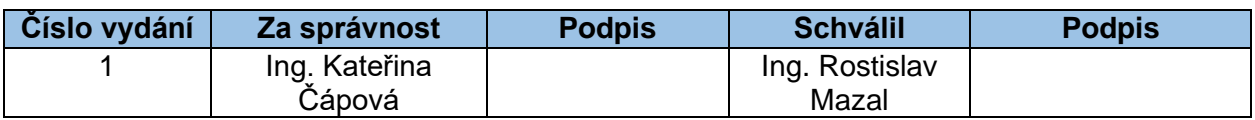

# <span id="page-1-1"></span>**Vydání a účinnost**

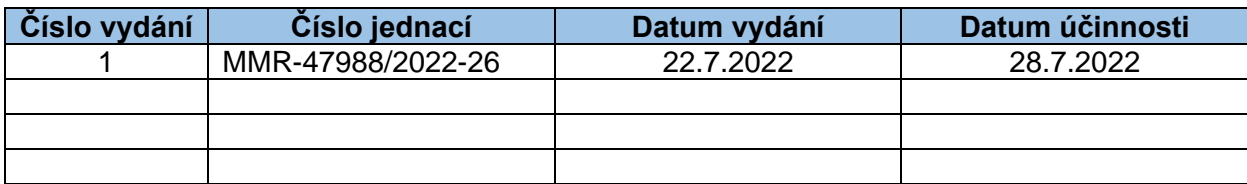

# <span id="page-1-2"></span>**Přehled provedených změn**

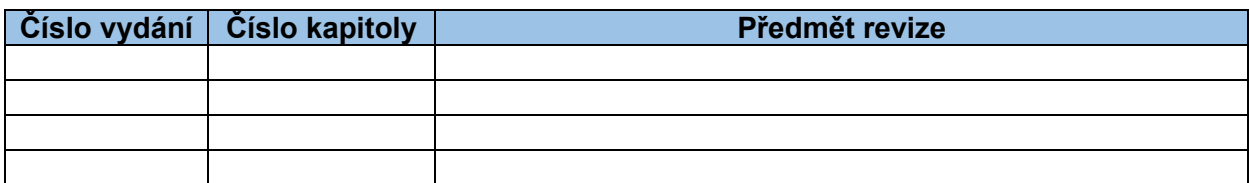

## **Obsah**

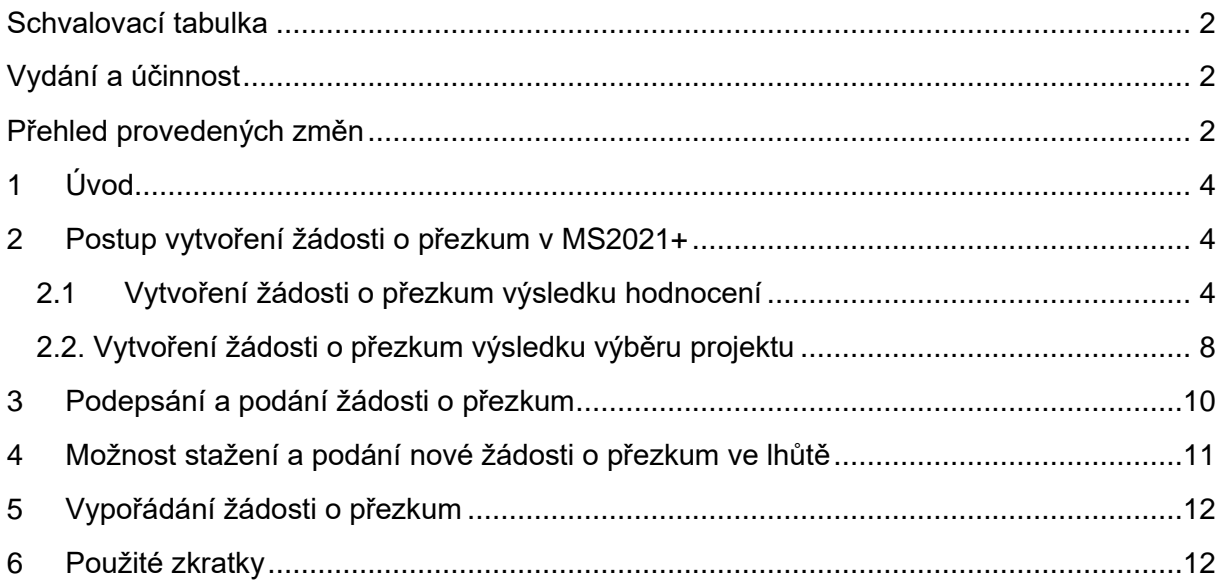

# <span id="page-3-0"></span>**1 Úvod**

Žádost o přezkum můžete podat:

- po kontrole přijatelnosti a formálních náležitostí stav žádosti o podporu:
	- o PN22 Žádost o podporu nesplnila formální náležitosti nebo podmínky přijatelnosti,
- po výsledku výběru projektu stav žádosti o podporu:
	- o PP25b Žádost o podporu doporučena k financování s výhradou,
	- o PU25 Žádost o podporu zařazena mezi náhradní projekty,
	- o PN25 Žádost o podporu nedoporučena k financování,
	- o PN26 Žádost o podporu nesplnila podmínky pro vydání právního aktu.

Žádost o přezkum můžete podat do 15 kalendářních dní ode dne doručení depeše s oznámením o nesplnění podmínek hodnotícího procesu nebo s oznámením o výsledku výběru projektu. Za okamžik doručení depeše je považováno přihlášení žadatele nebo jím pověřené osoby do MS2021+. V případě, že se taková osoba do MS2021+ nepřihlásí do 10 kalendářních dnů ode dne odeslání depeše s oznámením o výsledku hodnocení/výběru projektu, považuje se tato depeše za doručenou (tzv. fikce doručení).

### <span id="page-3-1"></span>**2 Postup vytvoření žádosti o přezkum v MS2021+**

#### <span id="page-3-2"></span>**2.1 Vytvoření žádosti o přezkum výsledku hodnocení**

Detailní výsledek hodnocení je dostupný v projektové žádosti v MS2021+ na záložce Hodnocení. Po rozkliknutí vybraného záznamu se Vám zobrazí detail hodnocení, kde je žadateli zpřístupněn výsledek a komentář k hodnocení a na záložce Kritéria je pak viditelný podrobnější popis hodnocení jednotlivých kritérií.

V případě žádosti o přezkum proti výsledku hodnocení uvedete fázi hodnocení (kontrola formálních náležitostí a přijatelnosti) a vyberete všechna kritéria, ke kterým se odvoláváte s popisem odůvodnění žádosti o přezkum výsledku hodnocení.

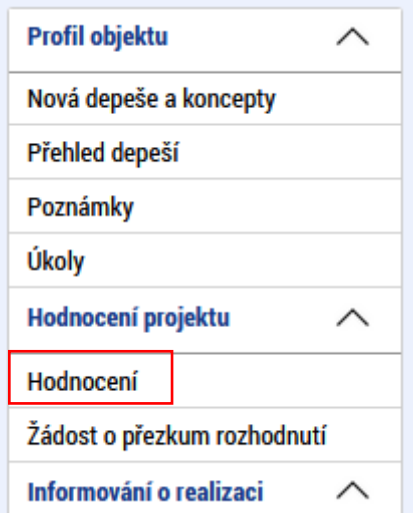

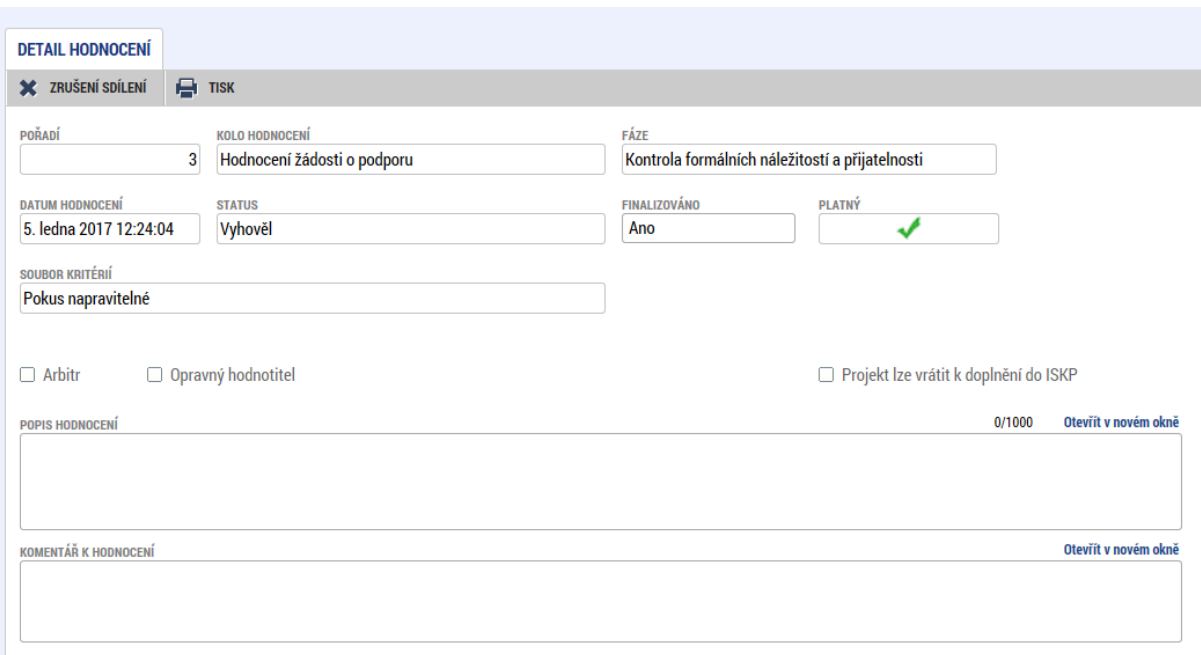

Žádost o přezkum vytvoříte v MS2021+ kliknutím na záložku Žádost o přezkum rozhodnutí v levém sloupci a stisknutím tlačítka Vytvořit žádost o přezkum rozhodnutí.

Tlačítko Vytvořit žádost o přezkum rozhodnutí se nachází v dolní části dialogového okna pod částí pro zobrazování seznamu neplatných Žádostí o přezkum rozhodnutí.

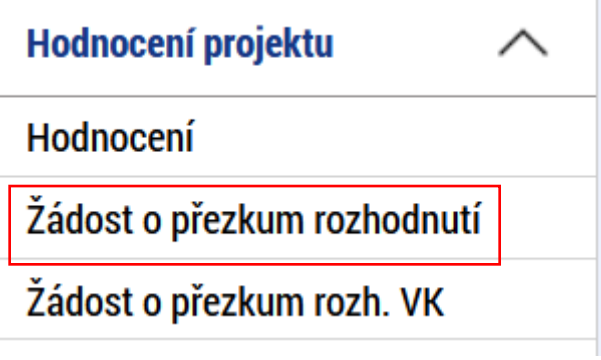

Základní obrazovka zobrazující seznam žádostí o přezkum je rozdělena na dvě části:

- Platné zde se nachází seznam všech podaných a rozpracovaných žádostí o přezkum, které nebyly Vámi staženy (zneplatněny);
- Neplatné zde se nachází seznam všech Vámi stažených žádostí o přezkum.

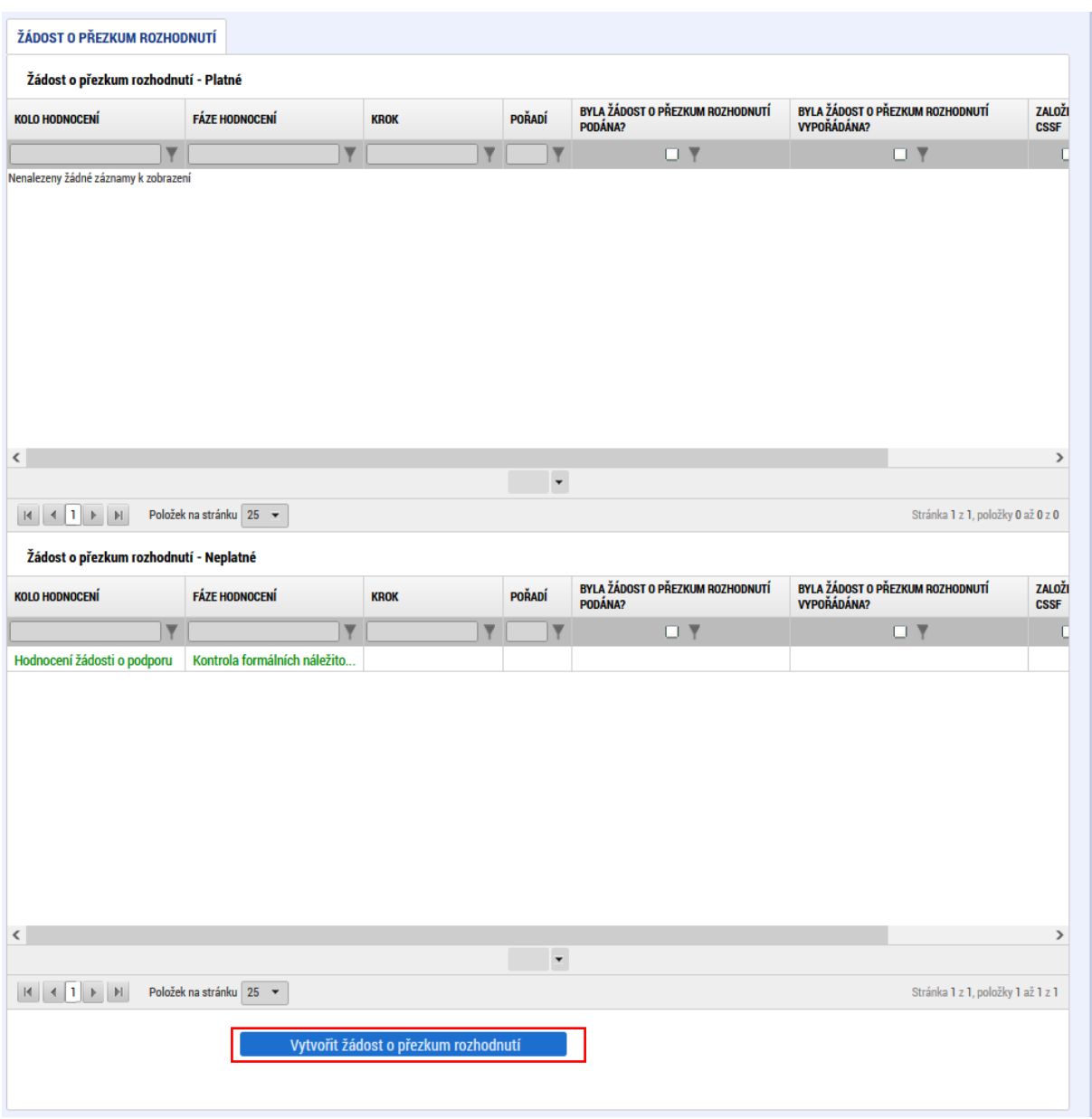

Na záložce Výběr kola a fáze hodnocení vyberte fázi hodnocení, ke které chcete podat žádost o přezkum, tzn. fázi Kontrola formálních náležitostí a přijatelnosti. Po výběru kola hodnocení žádosti o podporu a fáze hodnocení stiskněte tlačítko Spustit.

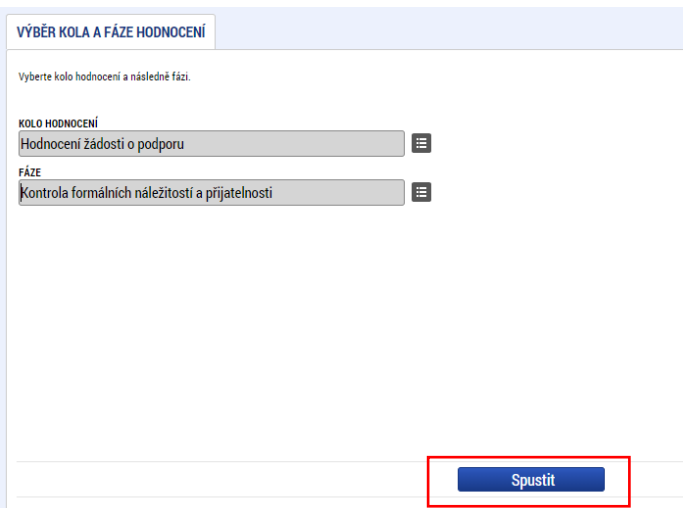

V části Platné žádosti o přezkum rozhodnutí najdete založenou žádost. Kliknutím ji otevřete.

Na záložce Hlavička žádosti o přezkum rozhodnutí modulu Žádosti o přezkum rozhodnutí v poli Souhrnný text žádosti o přezkum rozhodnutí uveďte odůvodnění této žádosti o přezkum.

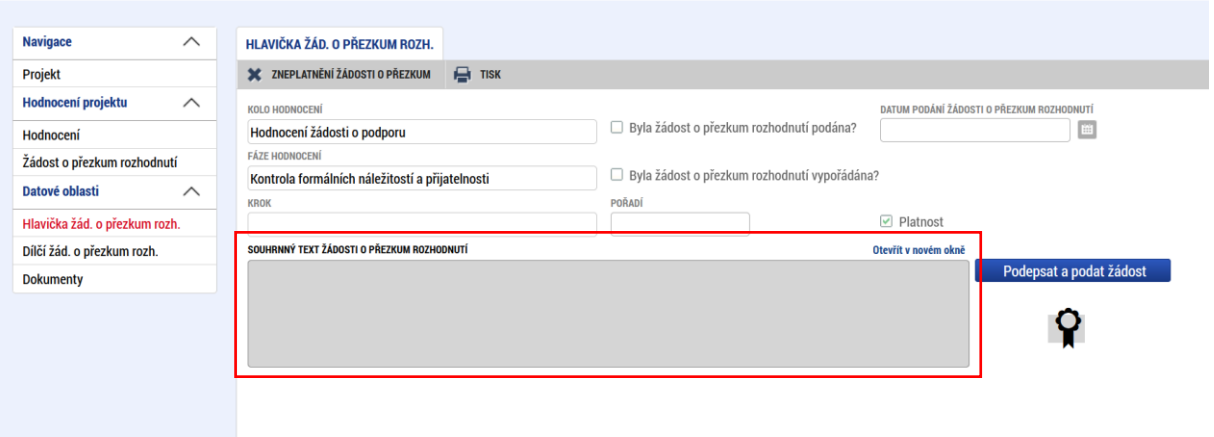

Podrobné znění odůvodnění žádosti o přezkum uveďte na záložce Dílčí žádost o přezkum rozhodnutí u konkrétních kritérií, kterých se žádost o přezkum týká. V popisu dále uveďte, jaký výsledek od podání žádosti o přezkum rozhodnutí očekáváte.

Kritérium/kritéria, vůči kterému/kterým je směřována žádost o přezkum vyberete zaškrtnutím checkboxu Podávám žádost o přezkum vůči tomuto kritériu na záložce Dílčí žádost o přezkum rozhodnutí. Po stisknutí tlačítka Uložit se zaktivní pole Text žádosti o přezkum rozhodnutí.

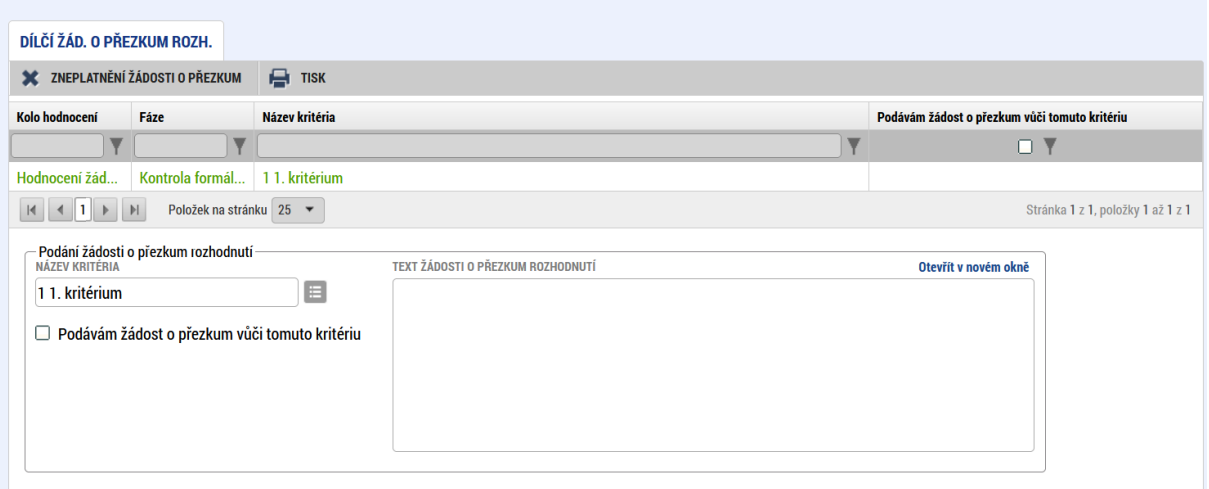

Elektronická verze žádosti o přezkum musí obsahovat vždy všechna kritéria, vůči kterým je žádost o přezkum směřována. Systém neumožňuje podání dvou žádostí o přezkum ke stejné fázi hodnocení. Je zakázáno učinit podání žádosti o přezkum ke konkrétnímu rozhodnutí takovým způsobem, kdy by některá z přezkoumávaných kritérií daného rozhodnutí byla zahrnuta do elektronické žádosti o přezkum a některá by byla zaslána v listinné podobě, tj. že by k danému konkrétnímu rozhodnutí byly podány dvě žádosti o přezkum, z nichž by každá byla v jiném formátu (elektronická x papírová) a s rozdílnými kritérii, vůči kterým by byla směřována.

Pokud by byl v datových polích elektronické verze určených pro vložení nebo vepsání textu zdůvodnění žádosti o přezkum nedostačující počet znaků, předložte odůvodnění formou přílohy vložené na záložku Dokumenty. I v takovém případě platí povinnost elektronicky se vyjádřit ke všem zařazeným kritériím žádosti o přezkum.

#### <span id="page-7-0"></span>**2.2. Vytvoření žádosti o přezkum výsledku výběru projektu**

Žádost o přezkum vytvořte v MS2021+ kliknutím na záložku Žádost o přezkum rozhodnutí VK v levém sloupci a stisknutím tlačítka Vytvořit žádost o přezkum rozhodnutí výběrové komise.

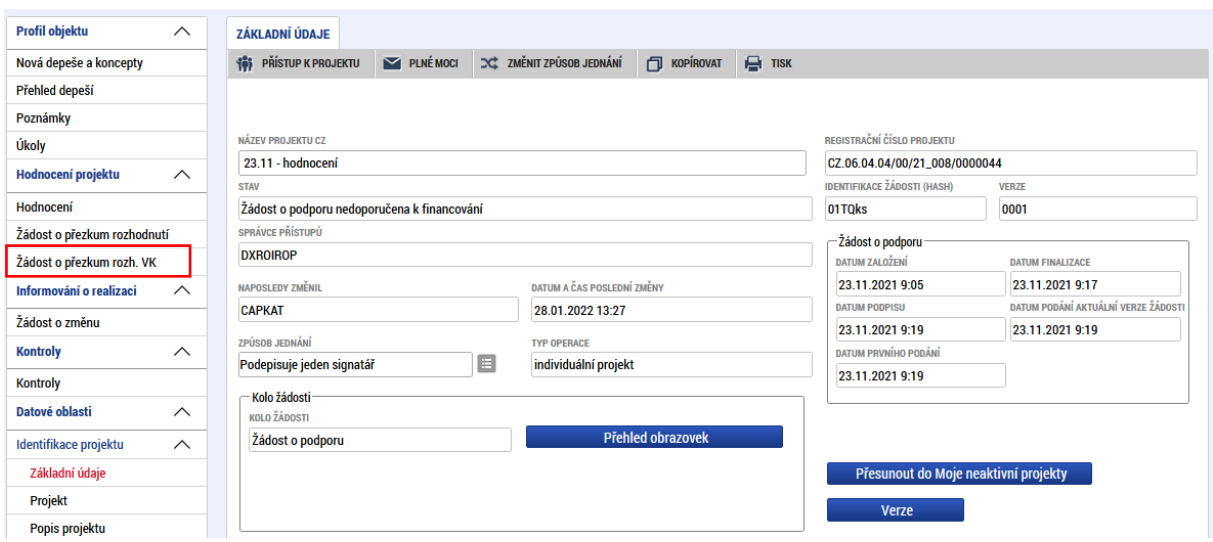

Základní obrazovka zobrazující seznam žádostí o přezkum je rozdělena na dvě části:

- Platné zde se nachází seznam všech podaných a rozpracovaných žádostí o přezkum, které nebyly Vámi staženy (zneplatněny);
- Neplatné zde se nachází seznam všech Vámi stažených žádostí o přezkum.

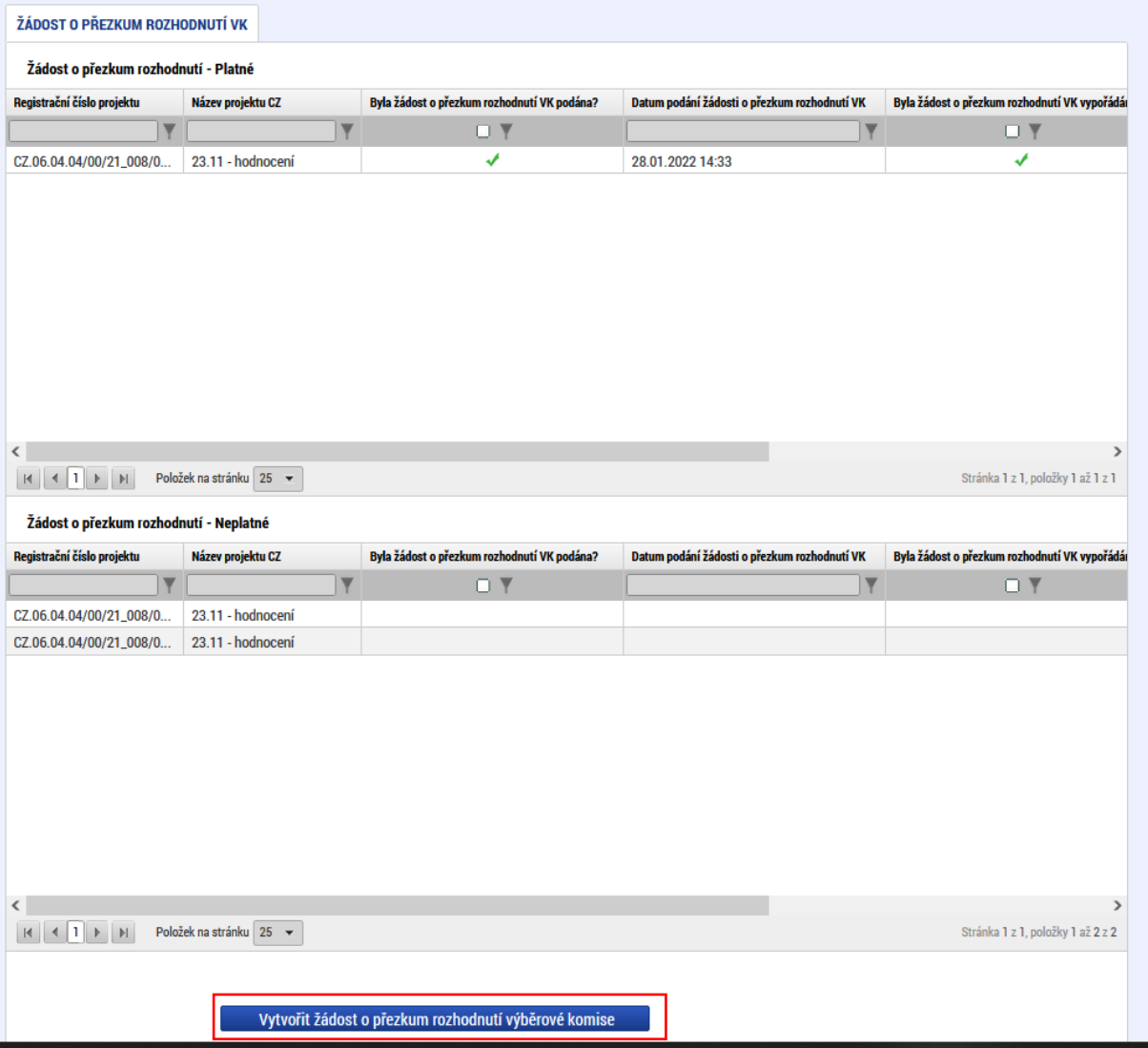

V části Platné žádosti o přezkum rozhodnutí najdete založenou žádost o přezkum. Kliknutím ji otevřete.

Na záložce Žádost o přezkum rozhodnutí VK v modulu Žádosti o přezkum rozhodnutí VK v poli Text žádosti o přezkum rozhodnutí výběrové komise uveďte odůvodnění této žádosti o přezkum. V popisu dále uveďte, jaký výsledek od podání žádosti o přezkum očekáváte.

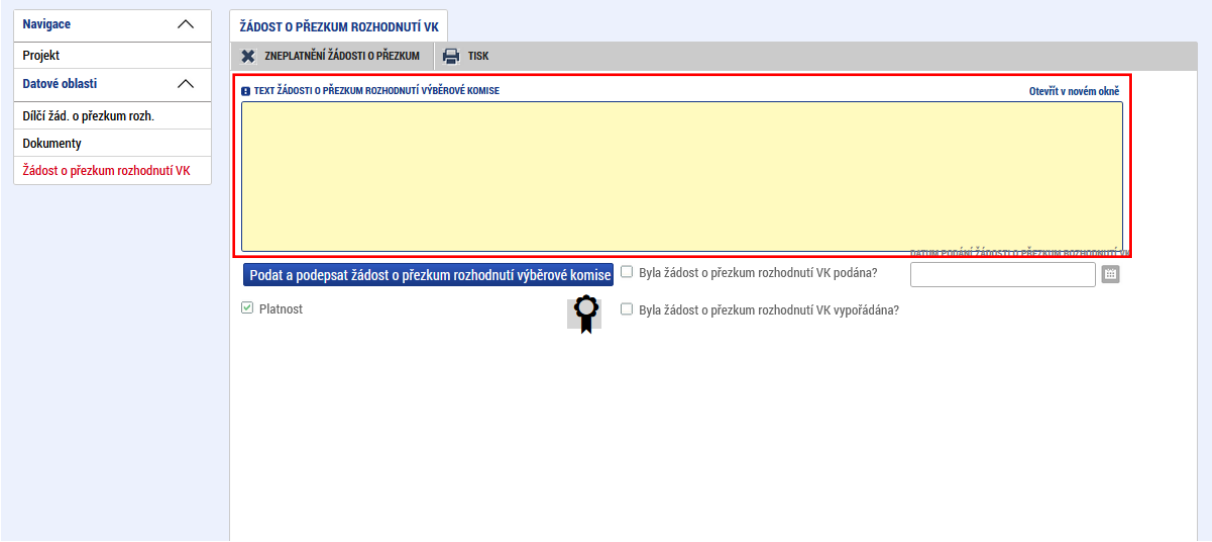

Pokud by byl v datových polích elektronické verze určených pro vložení nebo vepsání textu zdůvodnění žádosti o přezkum nedostačující počet znaků, předložte odůvodnění formou přílohy vložené na záložku Dokumenty.

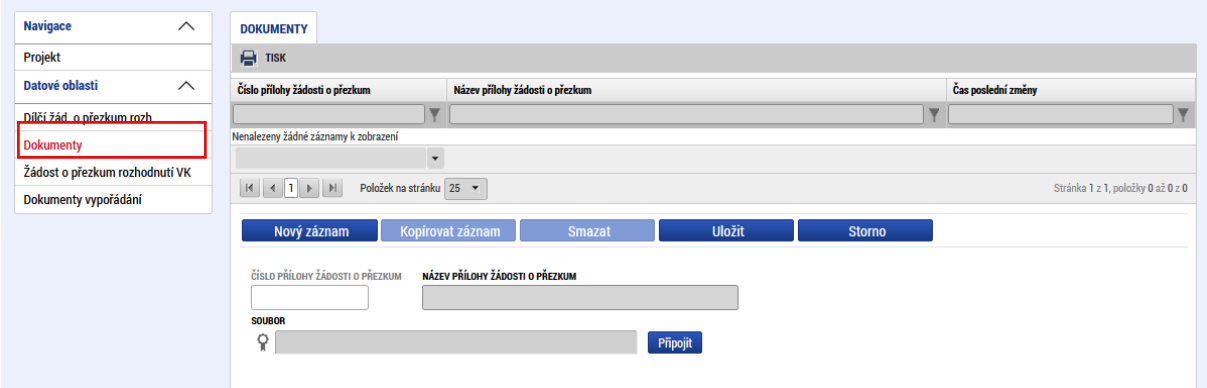

#### <span id="page-9-0"></span>**3 Podepsání a podání žádosti o přezkum**

Pro podání je třeba, aby signatáři úlohy podepsali příslušný dokument. Signatář úlohy žádosti o přezkum musí být zadán na záložce přístup k projektu. Podepsání je prováděno pomocí elektronického podpisu. Platí stejné podmínky jako u podepisování žádosti o podporu (viz příručka Postup pro podání žádosti o podporu v MS2021+).

### <span id="page-10-0"></span>**4 Možnost stažení a podání nové žádosti o přezkum ve lhůtě**

Zneplatnění elektronické žádosti o přezkum je umožněno na rozpracovaných nebo již podaných žádostech o přezkum, u kterých ještě nevypršela doba, po kterou je možné žádost o přezkum předložit, a dosud neproběhlo vypořádání předložené žádosti o přezkum.

K zneplatnění rozpracované nepodané žádosti o přezkum dojde stiskem tlačítka umístěným v horním menu příslušné žádosti o přezkum.

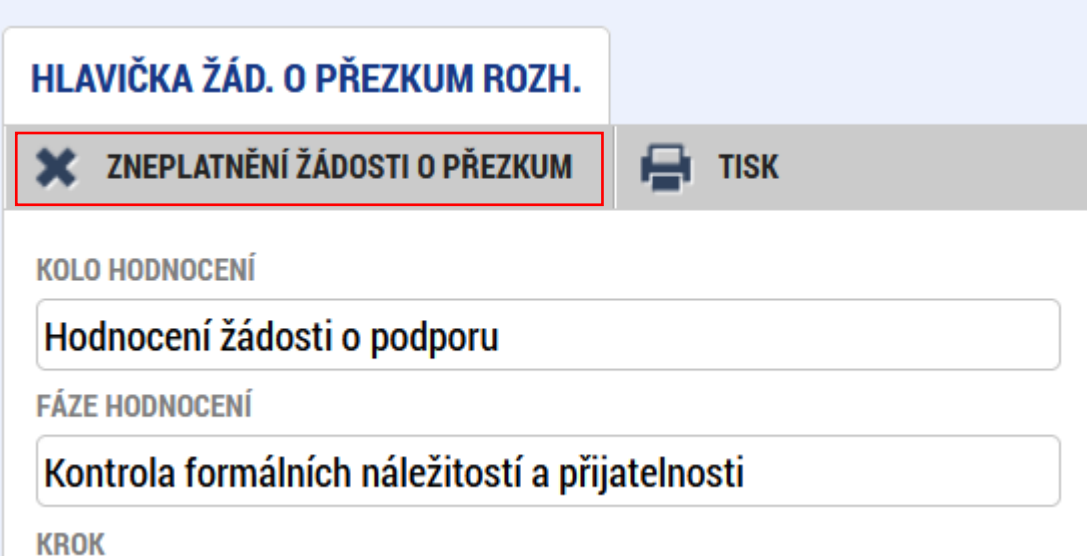

Že byla rozpracovaná žádost o přezkum zneplatněna, je bezprostředně po provedeném zneplatnění zřejmé pouze z absence tlačítka pro zneplatnění. Žádost o přezkum zůstává po zneplatnění otevřená a stává se needitovatelnou. V seznamu žádostí o přezkum je přesunuta do Neplatných.

Podanou žádost o přezkum lze zneplatnit prostřednictvím stejného tlačítka v horním menu příslušné žádosti o přezkum viz výše. V tomto případě musí být vyplněno datové pole Odůvodnění zneplatnění.

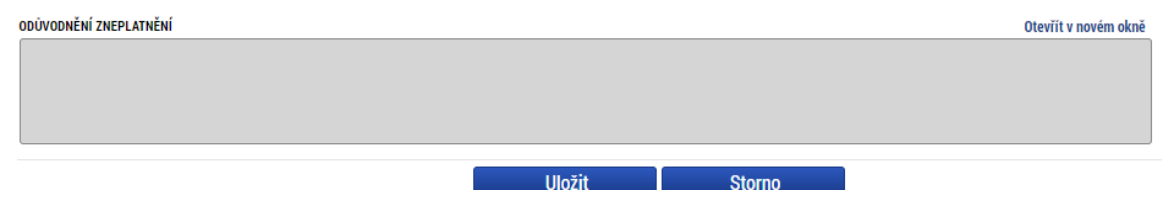

Pokud není u zneplatnění podané žádosti o přezkum toto datové pole vyplněno, je uživatel na tuto skutečnost upozorněn kontrolou, která neumožní zneplatnění žádosti o přezkum bez vyplnění jeho odůvodnění.

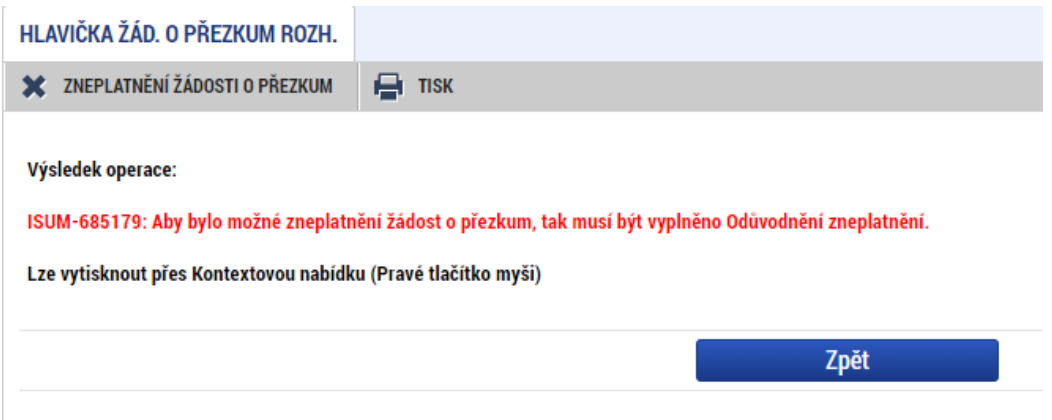

V MS2021+ je možné zneplatnit jak žádosti o přezkum podané elektronicky, tak žádosti o přezkum podané písemně. Žádosti o přezkum podané písemně se zobrazí v MS2021+ v Platných žádostech o přezkum až po jejich zadání do systému ze strany Centra a pro jejich zneplatnění (stažení) platí stejné podmínky jako pro žádosti o přezkum elektronicky podané.

Tlačítko pro zneplatnění žádosti o přezkum se zobrazuje pouze uživateli, který má pro danou žádost o podporu přiřazenu roli signatář. U podaných platných žádostí o přezkum je signatáři toto tlačítko zpřístupněno pouze po dobu lhůty pro podání žádosti o přezkum. Po uplynutí této lhůty není možné podanou platnou žádost o přezkum zneplatnit - tlačítko pro zneplatnění je nepřístupné (skryté). Rozpracovanou žádost o přezkum může uživatel s rolí signatář pro daný projekt zneplatnit i po uplynutí lhůty pro podání žádosti přezkum.

### <span id="page-11-0"></span>**5 Vypořádání žádosti o přezkum**

Po vypořádání žádosti o přezkum ŘO IROP uvidíte výsledek vypořádání v MS2021+ na záložce Žádost o přezkum rozhodnutí, a to v případě písemného i elektronického podání žádosti o přezkum. O vypořádání budete zároveň informováni depeší.

### <span id="page-11-1"></span>**6 Použité zkratky**

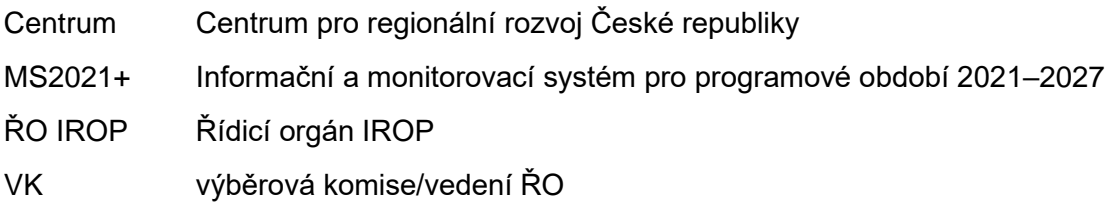